### THE UNIVERSITY OF RHODE ISLAND UNIVERSITY LIBRARIES

# Dremel DigiLab (Software for Dremel 3D20)

Last Revised 8.15.2019

## MakerspaceURI Robert L. Carothers Library (Room 165)

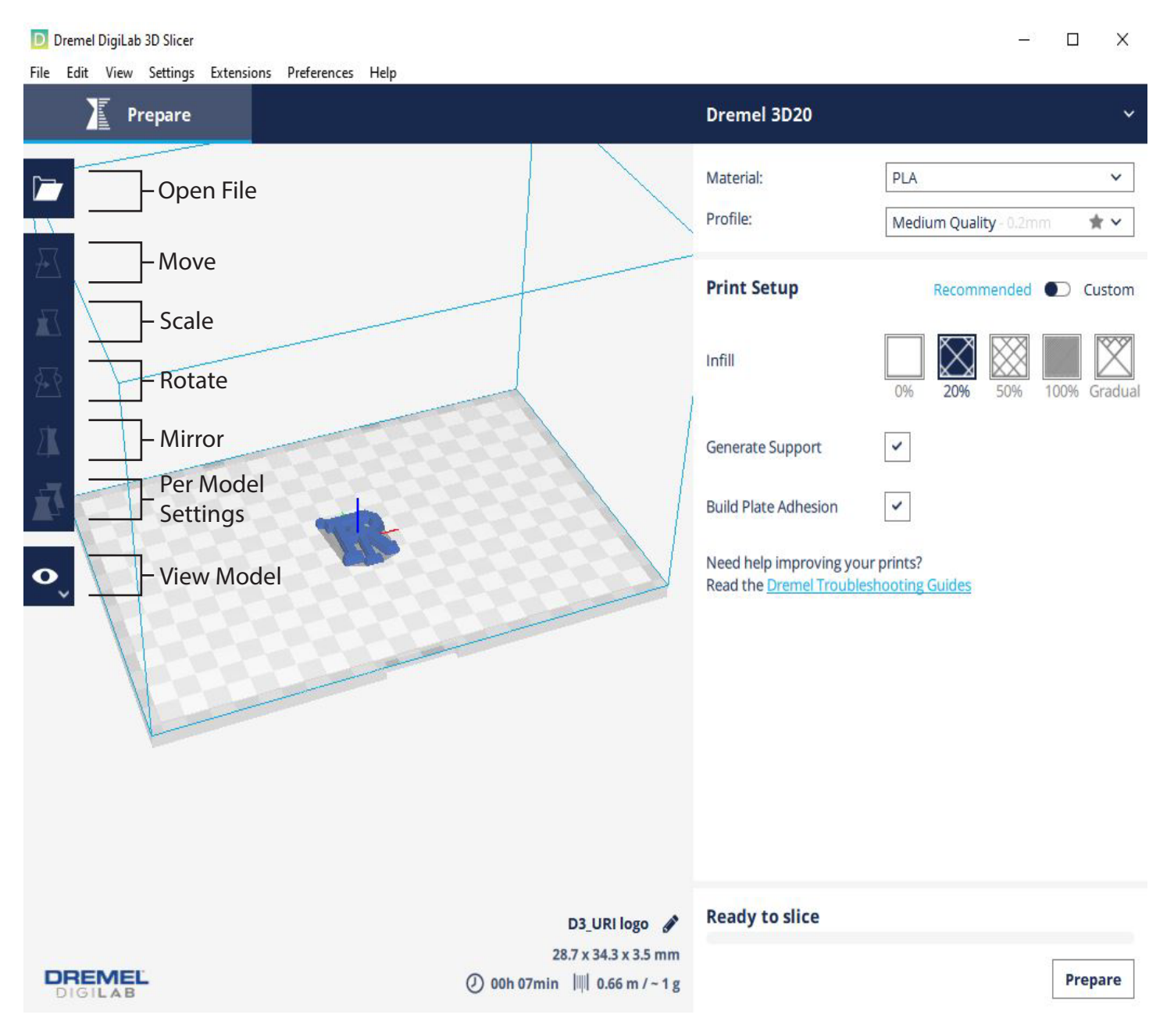

#### 1. Open Dremel DigiLab software

- 2. Insert .stl file by selecting Open File icon on left tool bar and selecting file
- 3. To edit the model use toolbar on left side of the screen
- 4. To edit print quality and print set up use toolbar on right side of the screen
- 5. To dulpicate model, right click mouse and select Multiply Selected
- 6. Once satisfied with settings click Prepar on the bottom right side of screen
- 7. Click Save to File and select desired usb drive to save file to for printing
- 8. Wait for file to export saying Saved
- 9. Remove usb drive and move to Dremel 3D20

### MakerspaceURI

15 Lippitt Road, Room 165 Kingston, RI 02881 p: 401.874.4267 web.uri.edu/makerspace